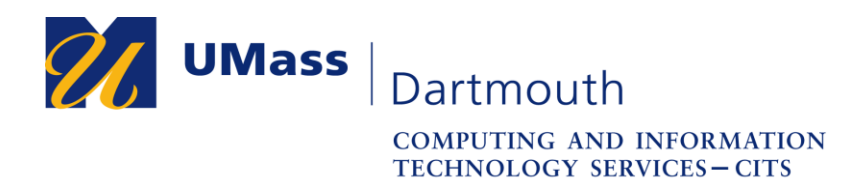

## **Configuring your Windows 7 computer to use the eduroam wireless network**

This document will help you configure your Windows 7 computer to use the campus-wide wireless network known as eduroam. Eduroam is a global academic wireless network available to students, researchers, staff and faculty at eligible research organizations or education-related organizations. UMass Dartmouth students, faculty and staff can use their UMassD Logon credentials to use the eduroam network when on campus, or when visiting other eligible academic institutions.

Before you begin, make sure that you are in an area with a strong wireless signal. The eduroam network is available in most indoor areas on campus. Visit <http://www.umassd.edu/cits/wireless> for more information, including a map of wireless availability.

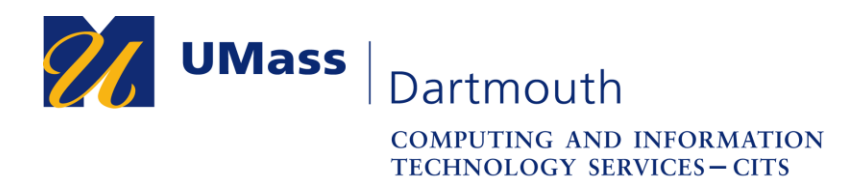

1. On the taskbar (towards the bottom-right of your desktop, where the time/date resides), left-click on the wireless network symbol that is present (it may look different depending if you are currently connected to another wireless network).

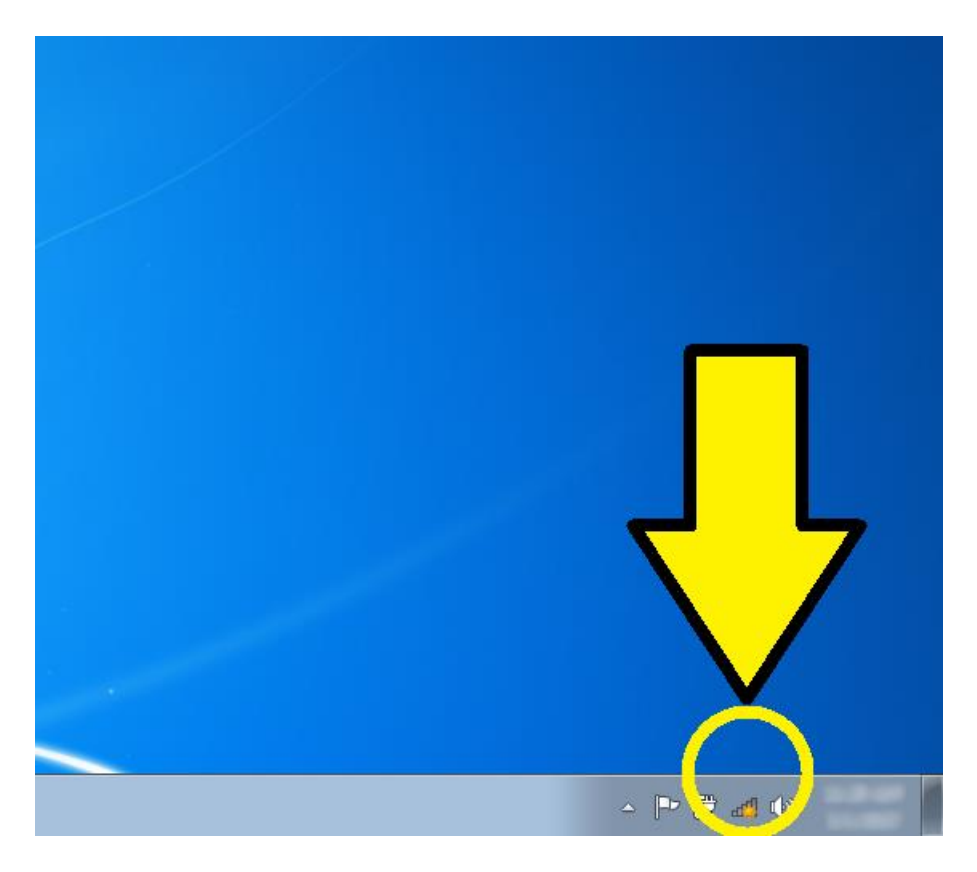

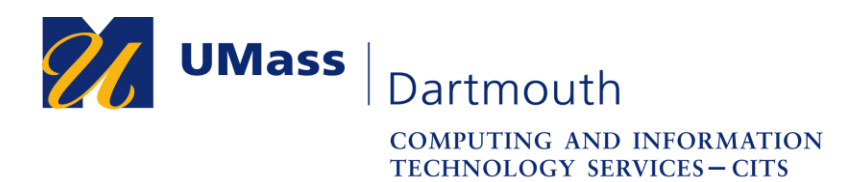

2. Once you click on the wireless network symbol, a popup menu will appear that will list all of the available wireless networks in your area. From that list locate and left-click on "eduroam".

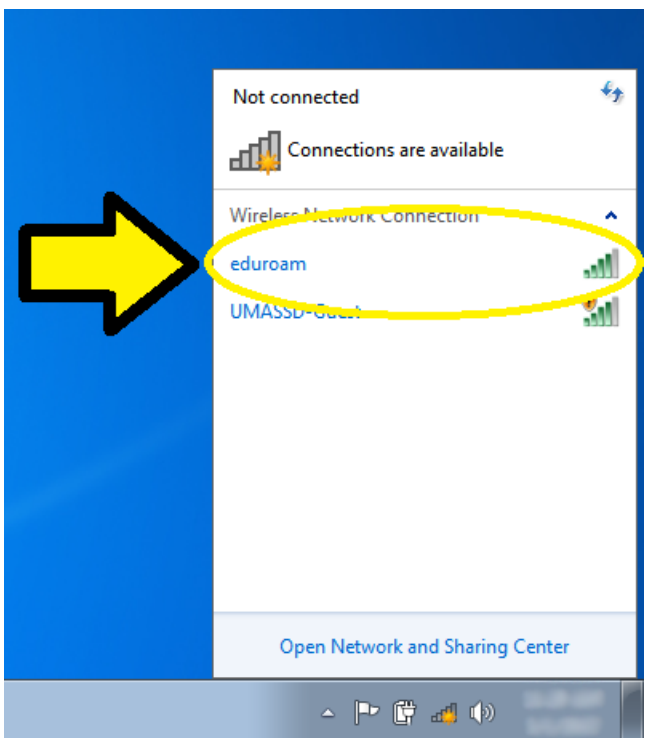

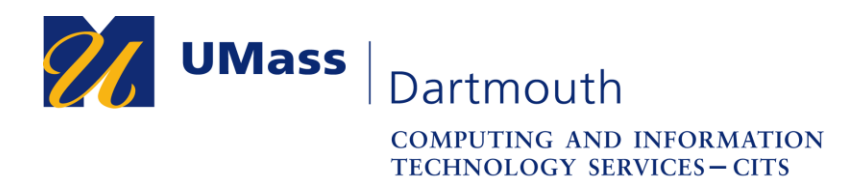

3. Once you click on "eduroam", a button will appear that has the label "Connect". Left-click the button once it appears.

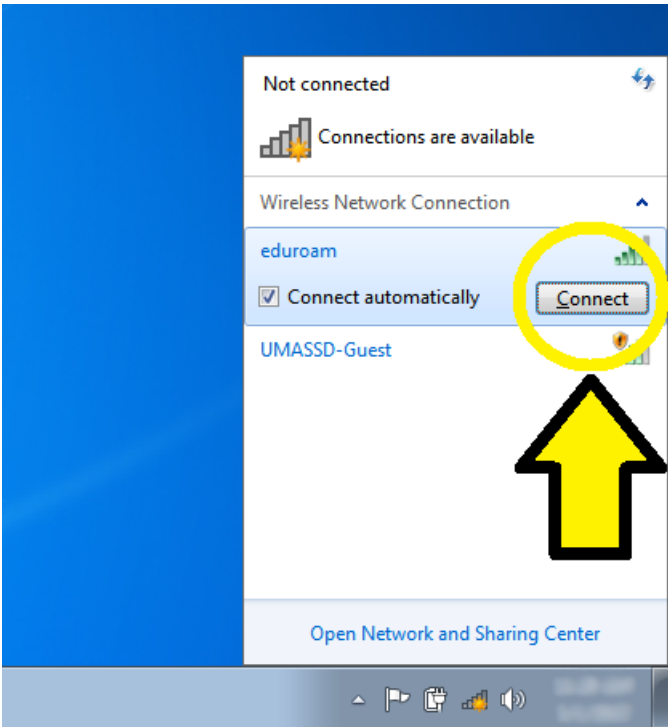

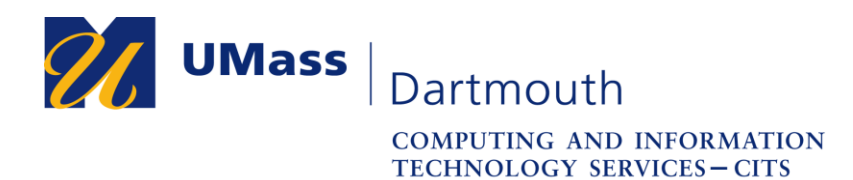

4. Once you click on the "Connect" button, you will be prompted for network authentication credentials. For the username field (the first field), type down your full UMASS Dartmouth email, and for the password (the second field), type down your UMASS Dartmouth login password. Once you type both down, left-click the "Ok" button underneath the fields.

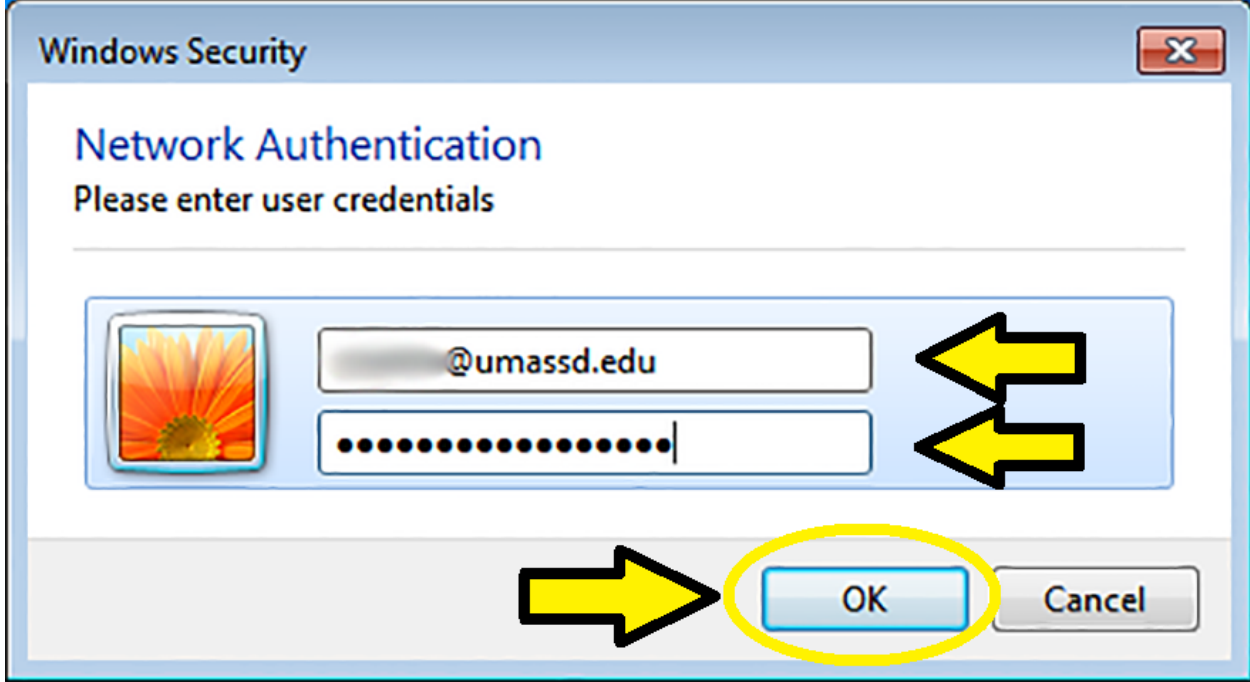

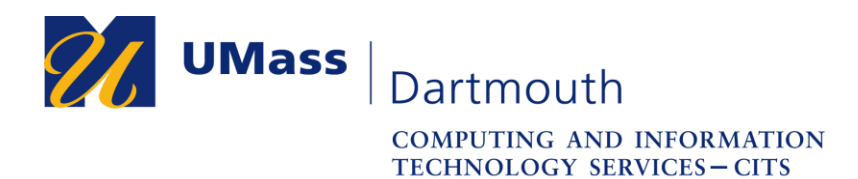

5. Once you click on "Ok", you may get a window with the title "Windows Security Alert", which may also say, "The connection attempt could not be completed". This is nothing of concern and is completely normal, so if the window appears, left-click the "Connect" button underneath the text.

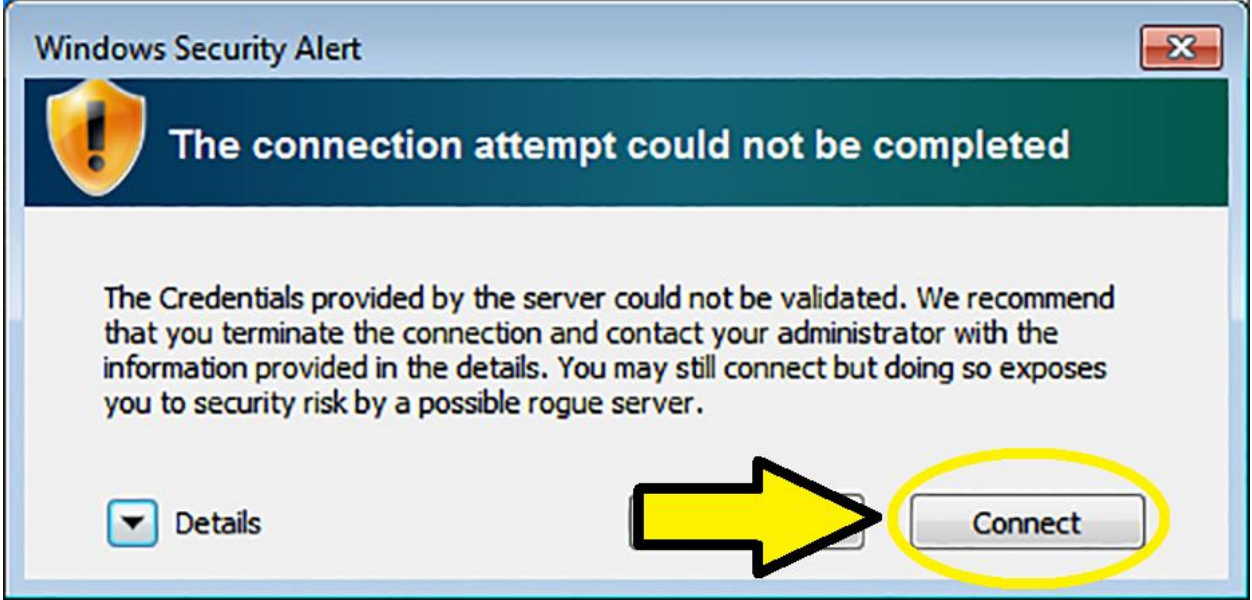

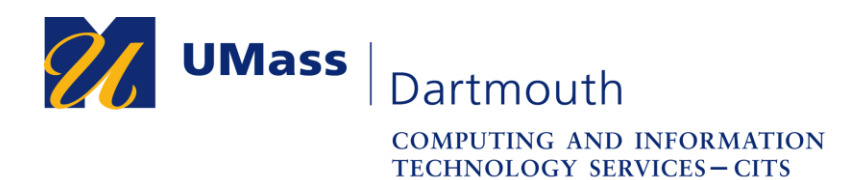

6. Once you click on "Connect", you may also come across another window labeled "Set Network Location" with three network selections. Left-click on "Public Network" should this window come up.

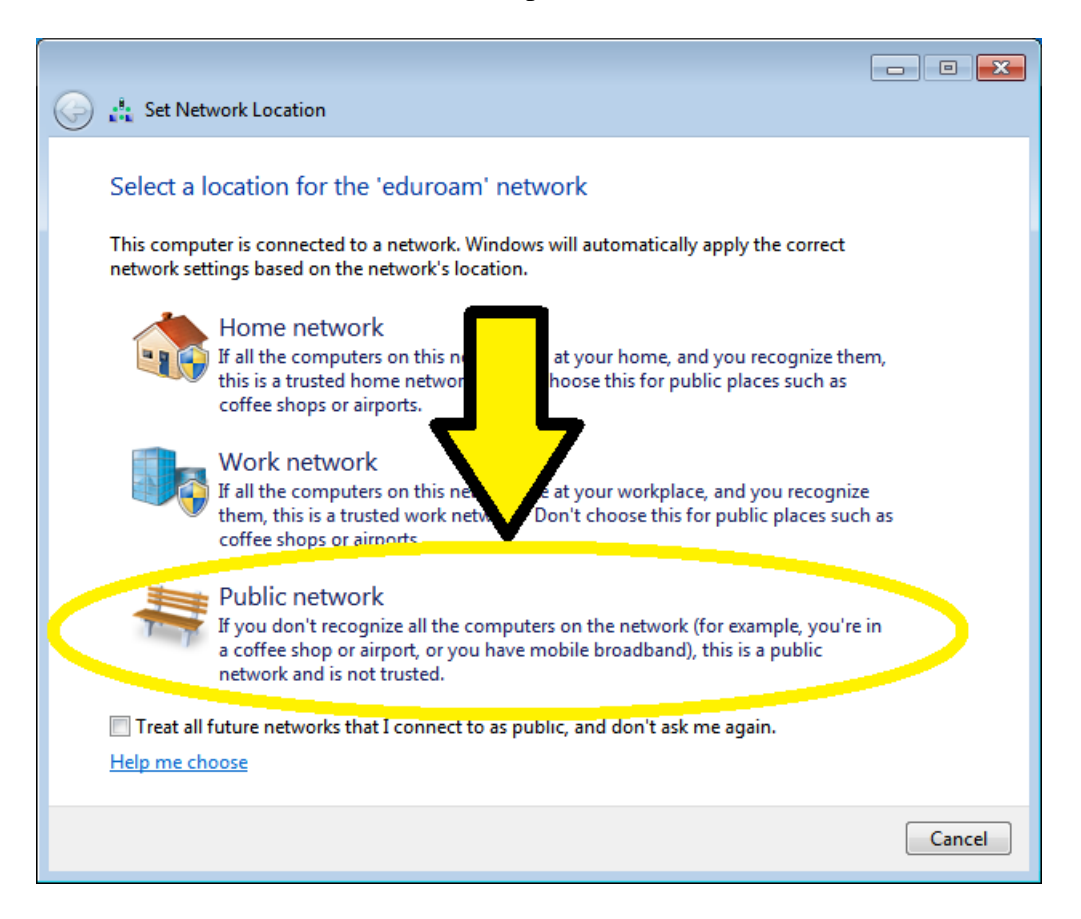

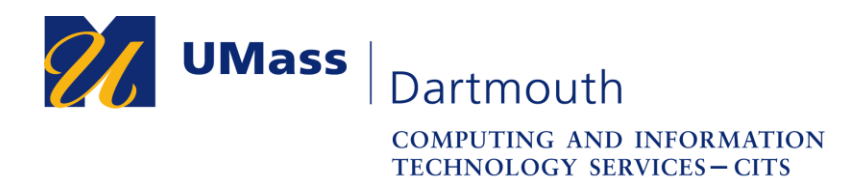

7. Once you left-click on "Public Network", you will be brought to a confirmation page that states "The network location is now Public". Once you see this message, left-click on the "Close" button towards the bottom right corner of the window.

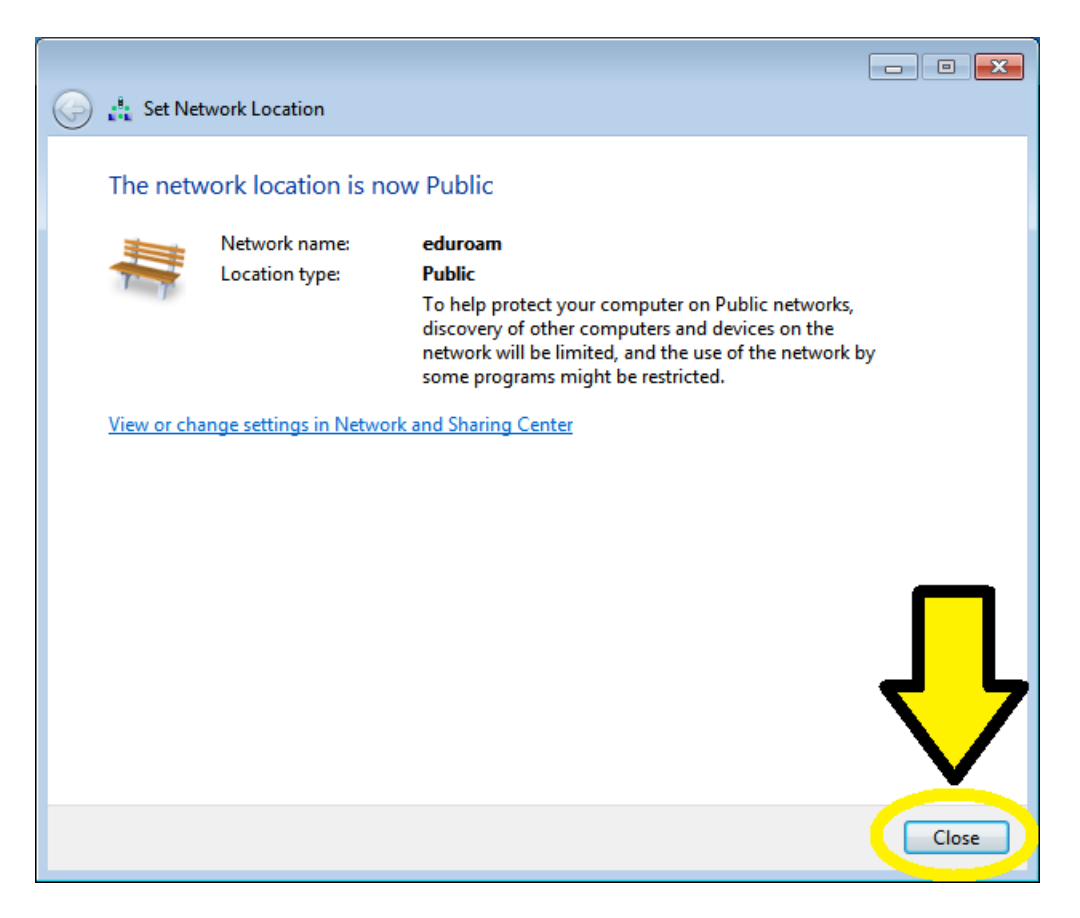

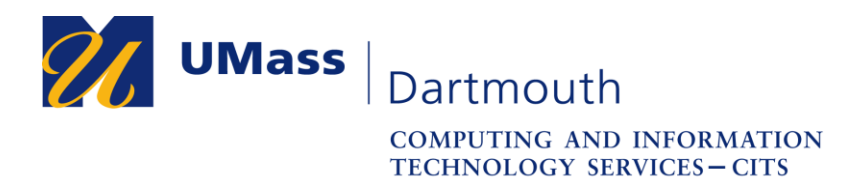

8. Once you click on "Close" on the "Set Network Location" window, you will be brought back to the list of wireless networks depicted earlier on Step 2 (if you do not see it, repeat Step 1 to view the list of wireless networks). Once you see "Connected" directly to the right of the "eduroam" wireless network label, you can confirm that you are now a part of the eduroam wireless network on your Windows 7 computer.

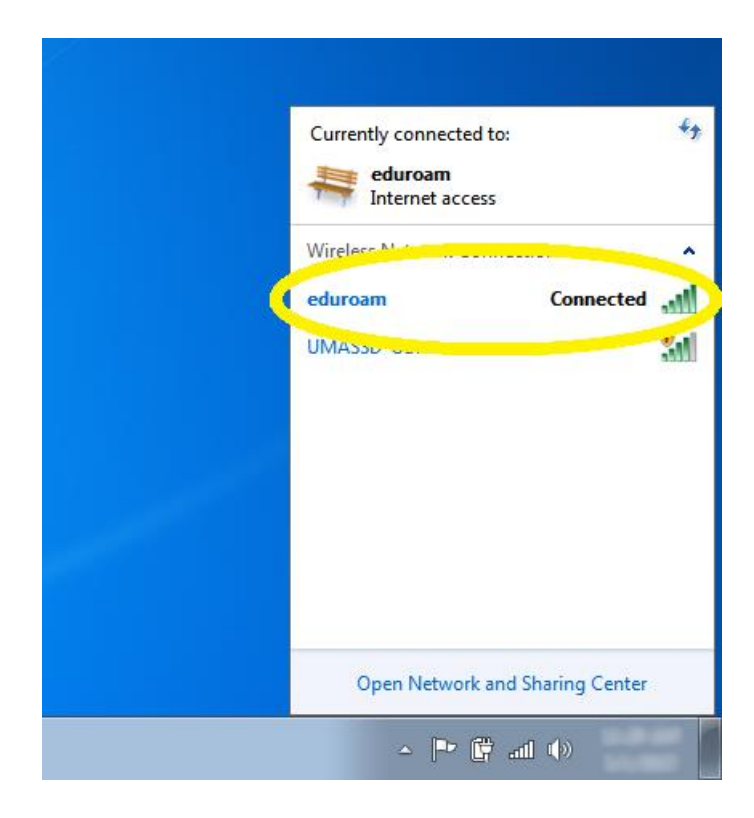